# **Teaching examples of applications of programming in real life**

Mr LIU Man Cheong Head of Computer Subject and STEM Education Coordinator Lai King Catholic Secondary School

**1**

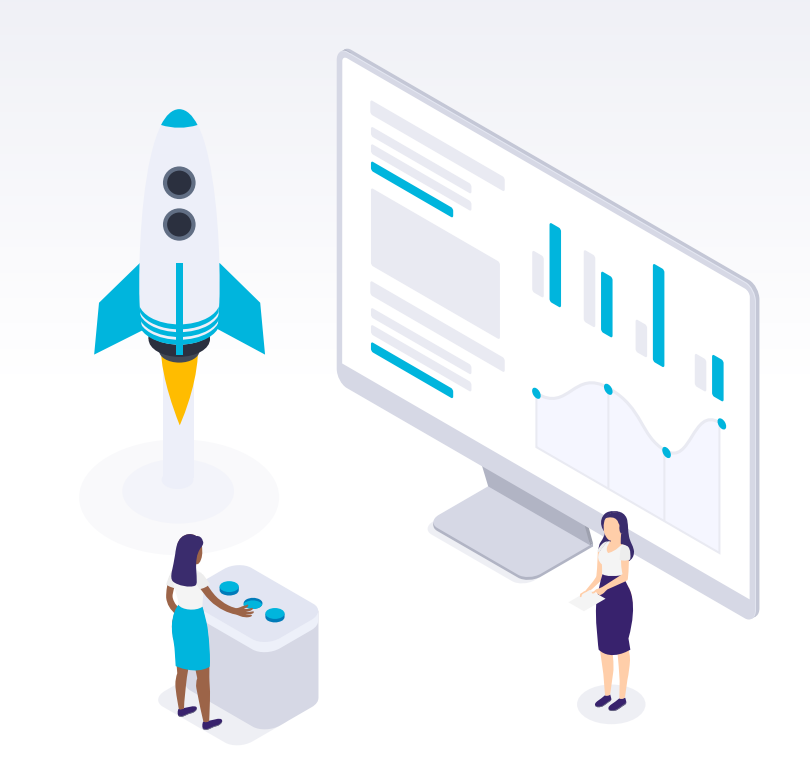

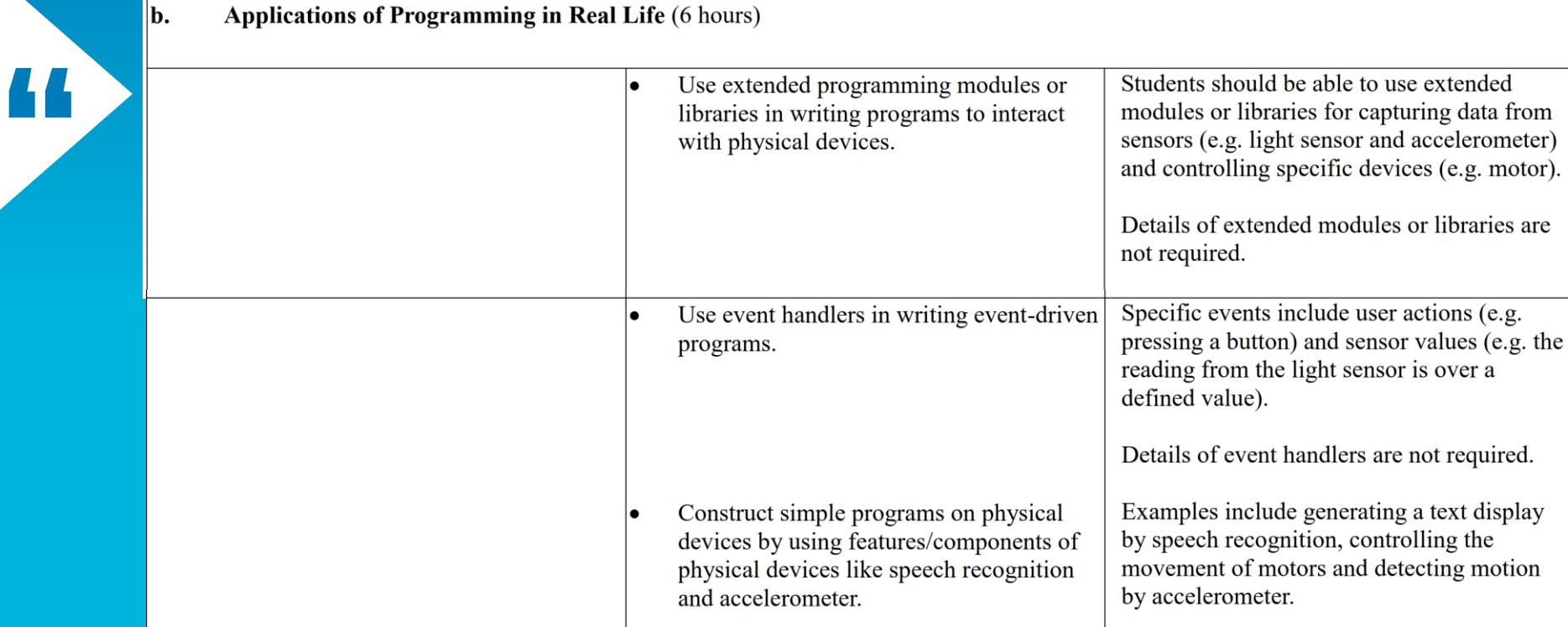

## (A) Micro:bit

#### <https://microbit.org/code/>

#### **Omicro:bit**

#### Let's code

#### **Ouick links**

New to coding or new to micro:bit

> **MakeCode editor**  $\left\{ \mathbf{t}\right\}$

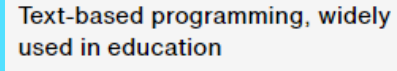

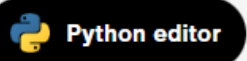

Manage whole class micro:bit coding sessions

Share

 $\mathbf{f}$ 

Ξ

 $\overline{\mathbf{in}}$ 

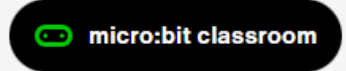

#### **Microsoft MakeCode**

Microsoft's MakeCode editor is the perfect way to start programming and get creating with the BBC micro:bit. The colour-coded blocks are familiar to anyone who's previously used Scratch, and yet powerful enough to access all the features of this tiny computer. You can also switch to

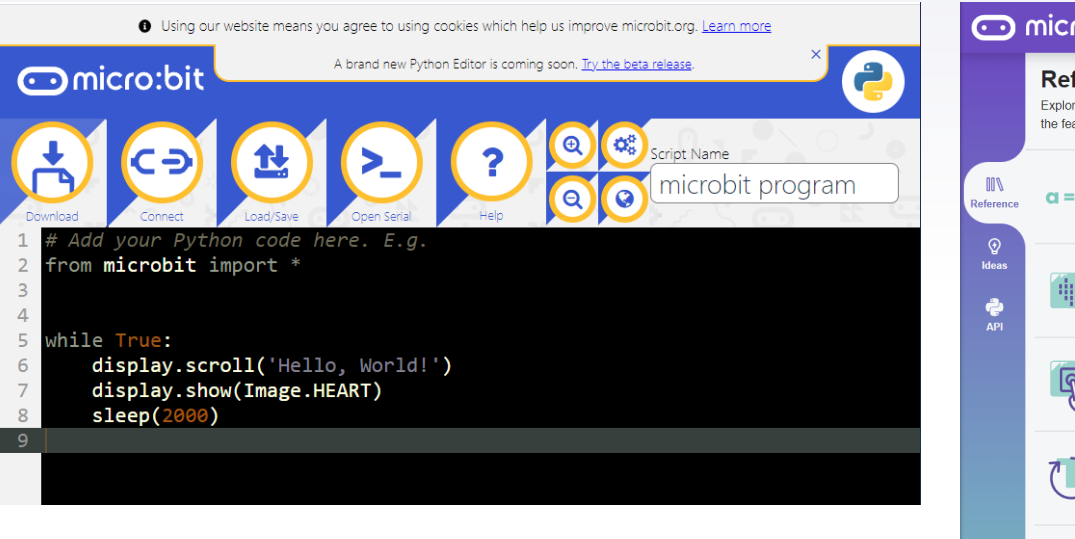

#### <https://python.microbit.org/v/2> <https://python.microbit.org/v/beta>

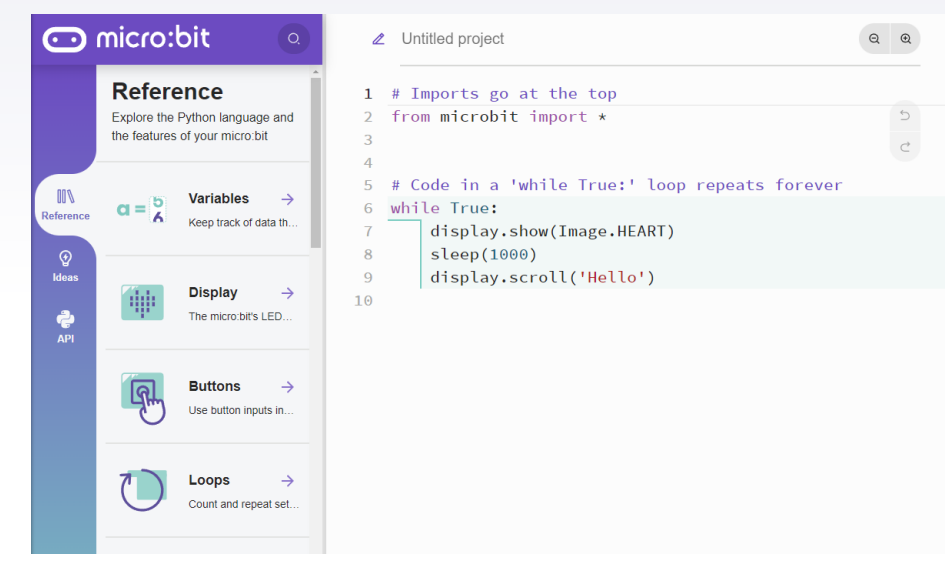

▸ There are also some offline editors: E.g. Mu <https://codewith.mu/>

## Demo 1 - Button Event in Python

#### **Make a click-counter**

The number on the display increases by 1 when Button A is pressed.

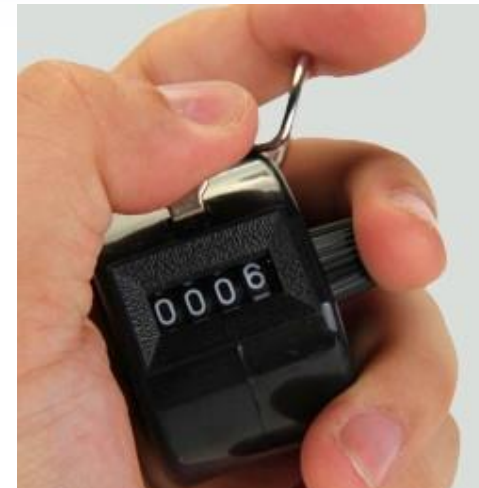

https://scorecount.com/click-counter/

## Demo 1 - Button Event in Python

- Imports go at the top  $#$
- from microbit import \*

```
3
    # On start
 \overline{4}5
    img = Image('00000:')'0904:'6
 \overline{I}'09040:
 8
                  '90009:
 \overline{9}'09990')10display.show(img)
1112sleep(400)13
    count = 014# Code in a 'while True:' loop repeats forever
15
16
    while True:
17if button a.is pressed():
             count = count + 118
             display.scroll(count)
19
20
21
```
#### **No "On Start" code block**  because the code will execute sequentially.

A while:True infinite loop resembles the "Forever" code block

### Demo 2 - read data from sensors in Micro:bit v2

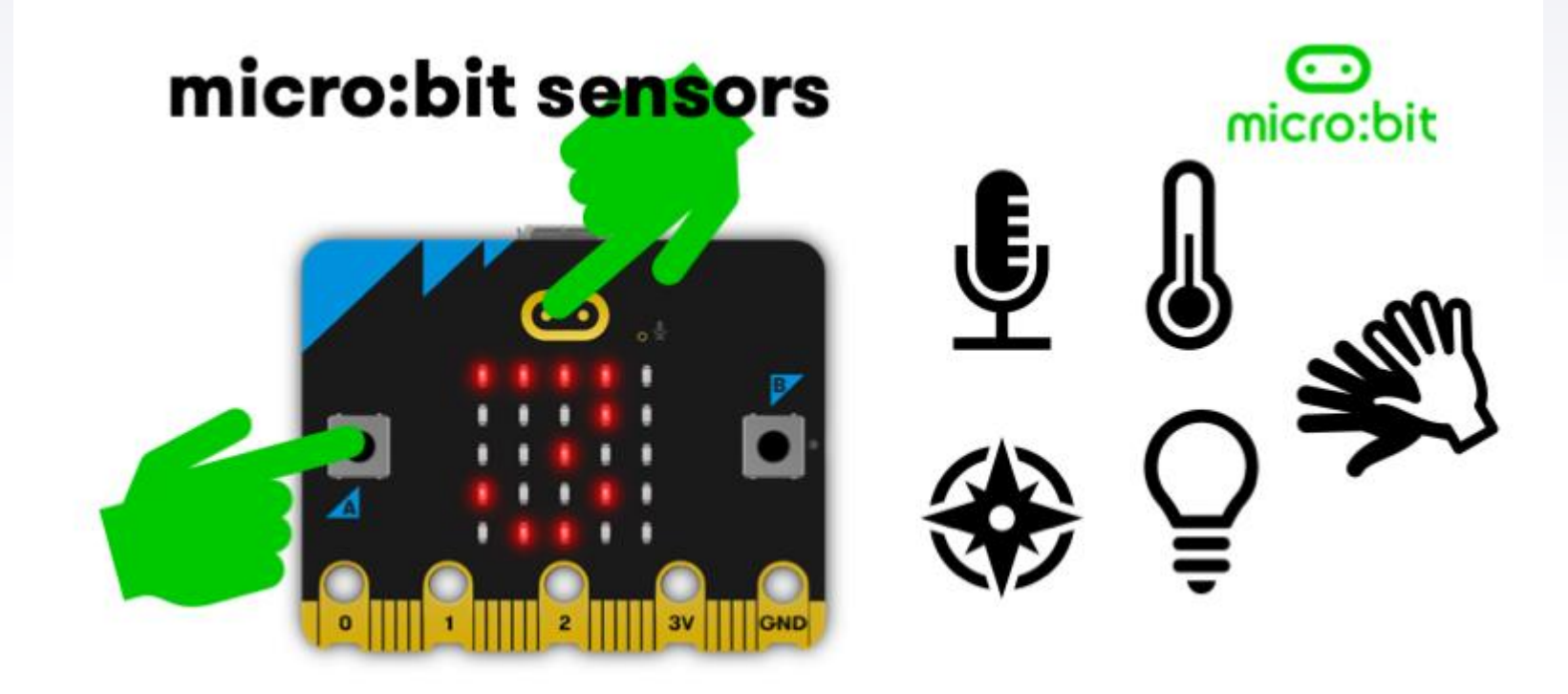

<https://microbit.org/get-started/first-steps/sensors/>

### Demo 2 - read data from sensors in Micro:bit v2

- Log the temperature, sound and light data
- Plot a graph

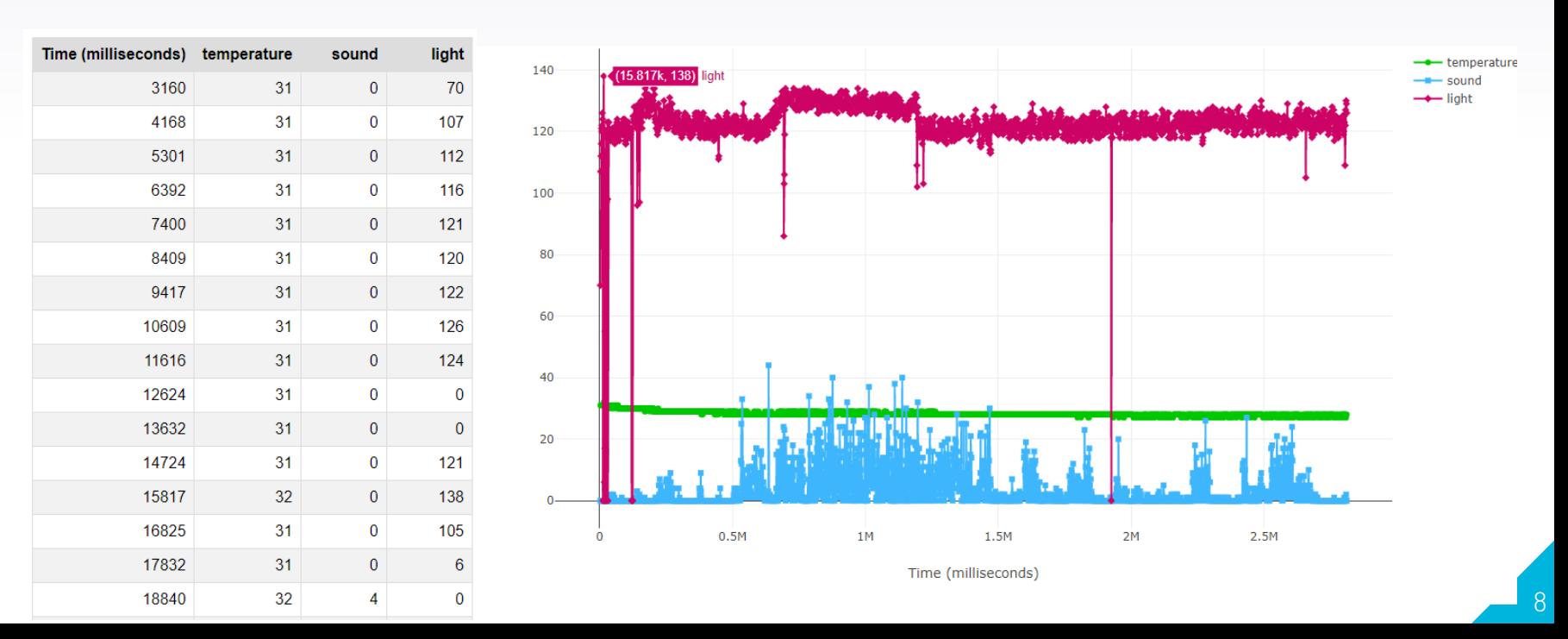

## Demo 2 - read data from sensors in Micro:bit v2

```
# Imports go at the top
 1from microbit import *
    import log
 3
 4
    log.set_labels('temperature', 'sound', 'light')
 5
    display.show(Image.HAPPY)
 6
    sleep(400)7
 8
    # Code in a 'while True:' loop repeats forever
 9
   while True:
1011l = displayi>display.read light level()s = microphone.sound_level()
12
        t = temperature()13
14
15
        print(l, s, t)16
        \log.add({'temperature': t,
17
                'sound': s,
18
                'light': l
19
               \})
20
        sleep(1000)
21
22
```
## **Solutions**

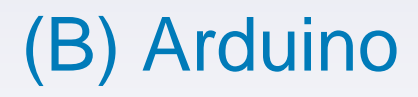

**AUTODESK Tinkercad** 

搜尋設計

3D 設計 電路

Man Cheong Liu

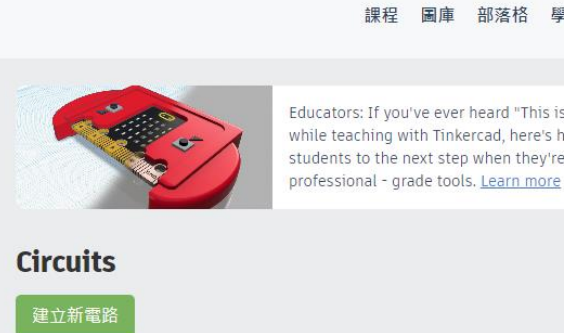

Educators: If you've ever heard "This is cool! What's next?" while teaching with Tinkercad, here's how to guide your students to the next step when they're ready for

部落格 學習 教授

[Autodesk Tinkercad](https://www.tinkercad.com/) <https://www.tinkercad.com/>

- No hardware is required!  $\odot$
- Students can work at home by their PCs
- But the UI does not support tablets very well.  $\odot$

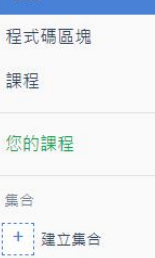

Tremendous Robo 2小時前 私人  $\heartsuit0$ 

> Magnificent Lappi-Bruticus 1年前 私人  $\heartsuit0$

Mighty Leelo-Juttuli 1年前 私人

2小時前

私人

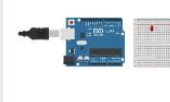

Amazing Esboo-Snicket

 $\heartsuit0$ 

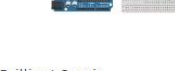

V Select

 $\heartsuit0$ 

 $\heartsuit0$ 

**Brilliant Gaaris** 1年前  $\heartsuit0$ 私人

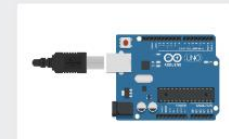

Powerful Fulffy

2年前

私人

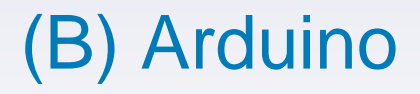

[https://www.tinkercad.com/things/eU5pgW878rd](https://www.tinkercad.com/things/eU5pgW878rd-ultrasonic-sensor)ultrasonic-sensor

- Many code references.
- Feel free to tinker

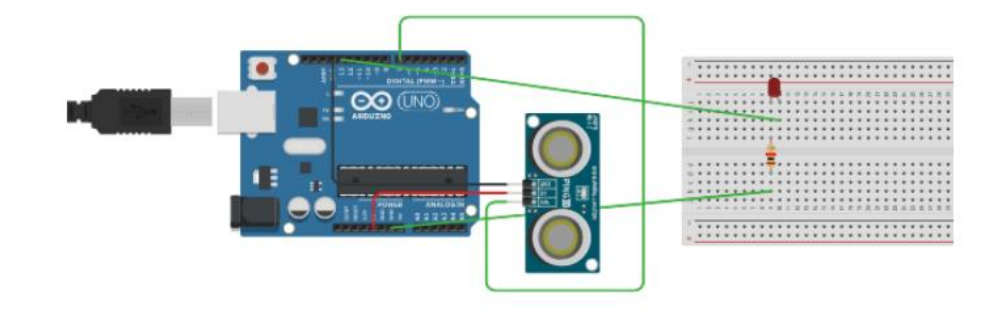

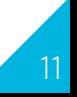

#### Demo 3 – Car park gate

• The car park gate will be automatically opened when the car distance is lower than 100cm

https://commons.wikimedia.org/wiki/File:HK\_TW\_%E8%8D%83%E7%8 1%A3\_Tsuen\_Wan\_%E8%95%99%E8%8D%83%E8%B7%AF\_Wai\_Ts uen\_Road\_near\_%E7%B6%A0%E6%A5%8A%E6%96%B0%E9%82% [A8\\_Luk\\_Yeung\\_Sun\\_Chuen\\_carpark\\_exit\\_gate\\_May\\_2020\\_SS2\\_09.jpg](https://commons.wikimedia.org/wiki/File:HK_TW_%E8%8D%83%E7%81%A3_Tsuen_Wan_%E8%95%99%E8%8D%83%E8%B7%AF_Wai_Tsuen_Road_near_%E7%B6%A0%E6%A5%8A%E6%96%B0%E9%82%A8_Luk_Yeung_Sun_Chuen_carpark_exit_gate_May_2020_SS2_09.jpg)

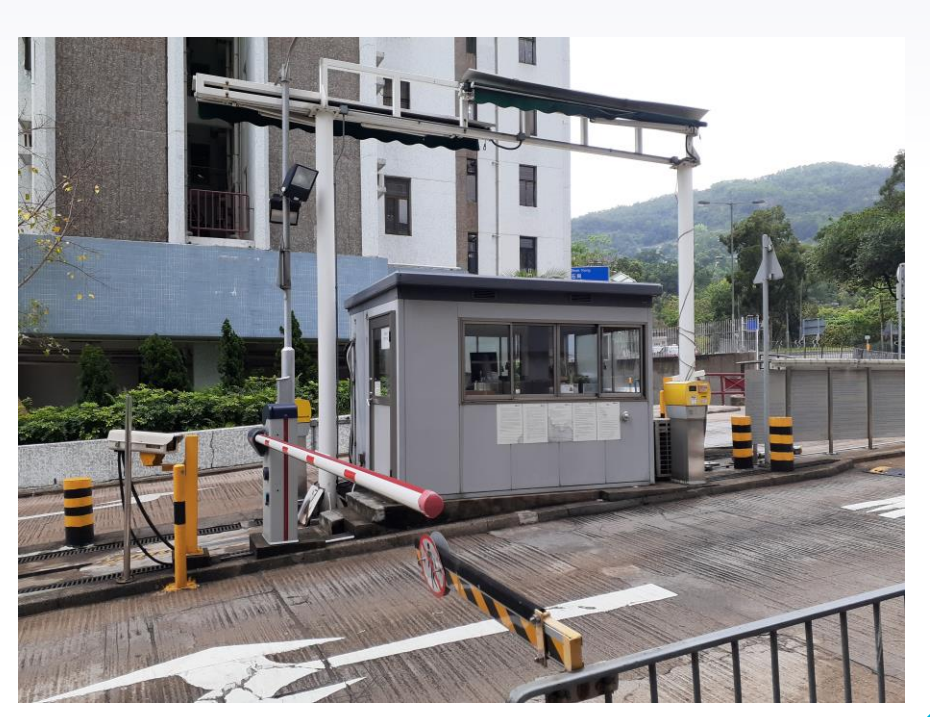

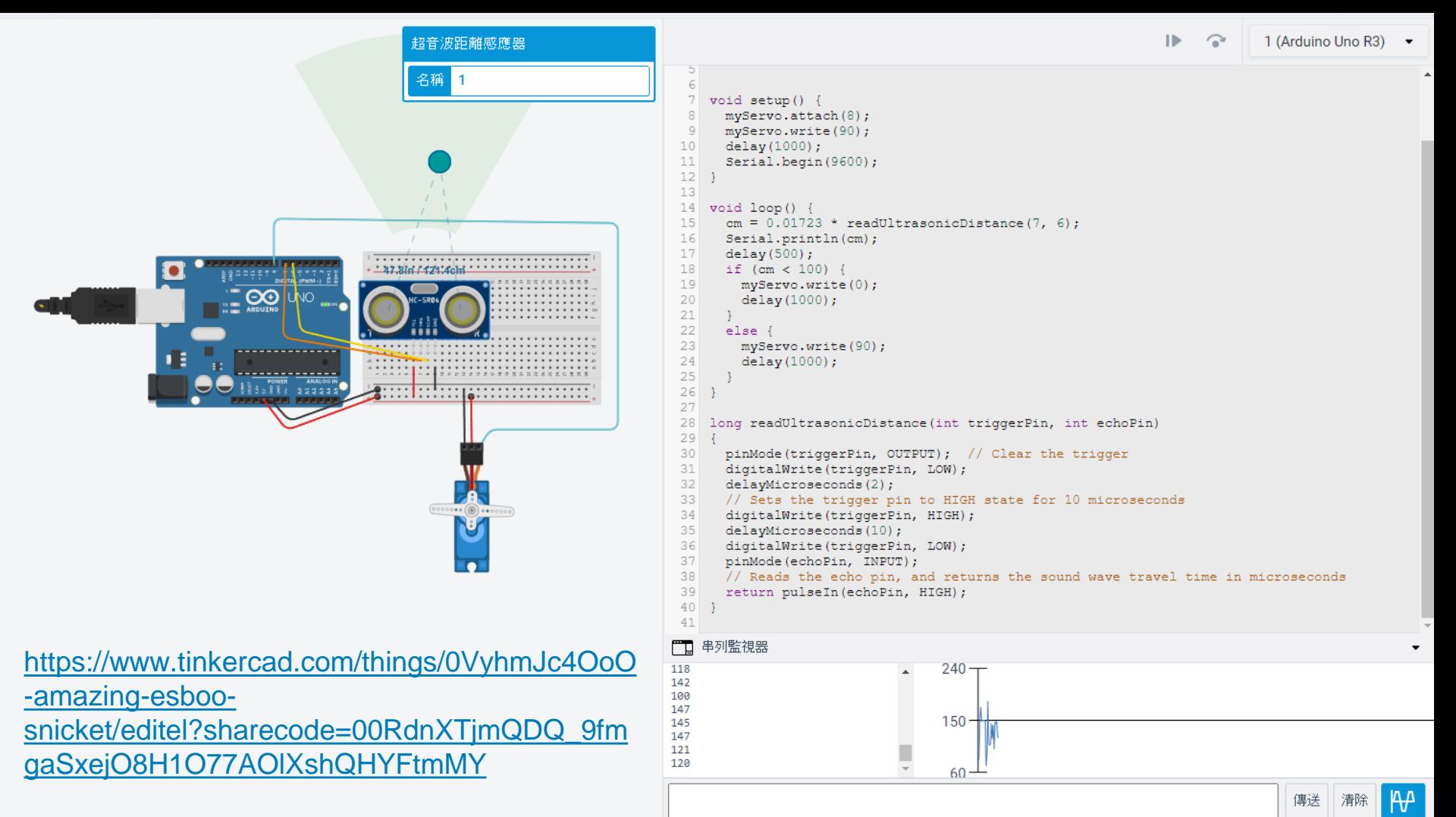

## (B) Arduino IDE

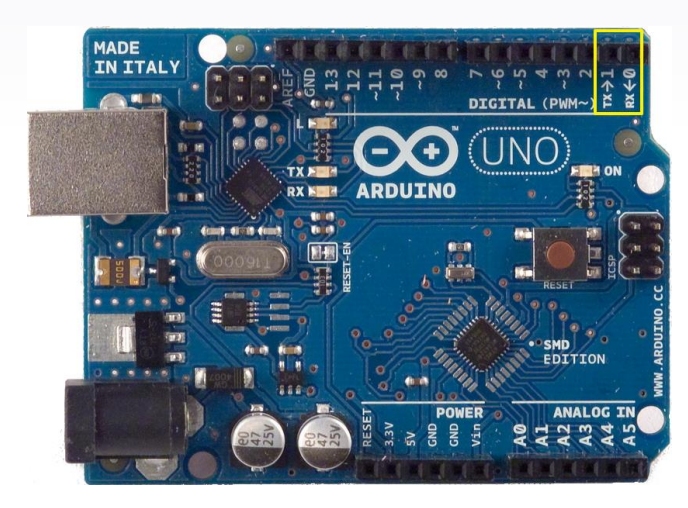

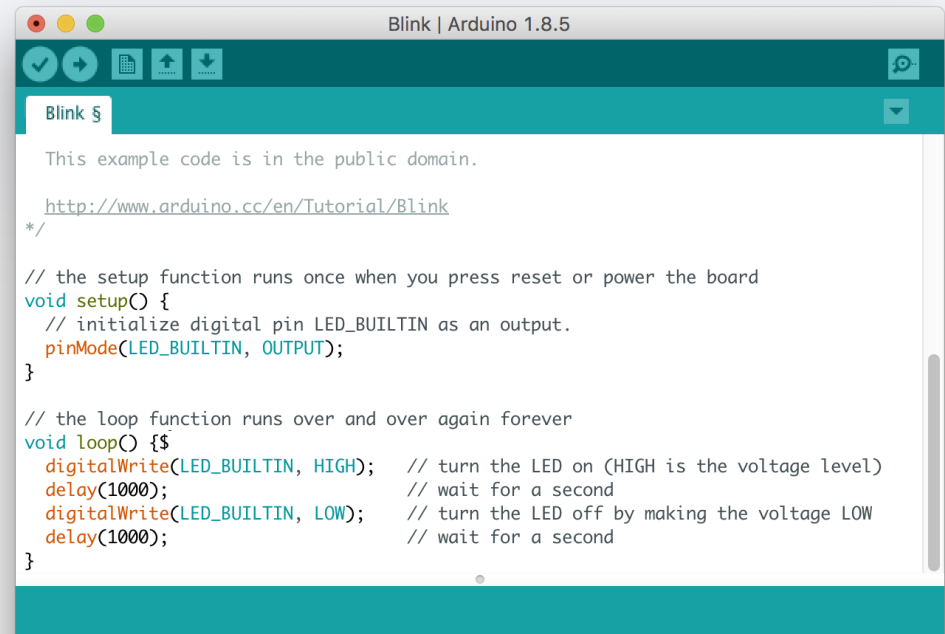

# (C) Raspberry Pi

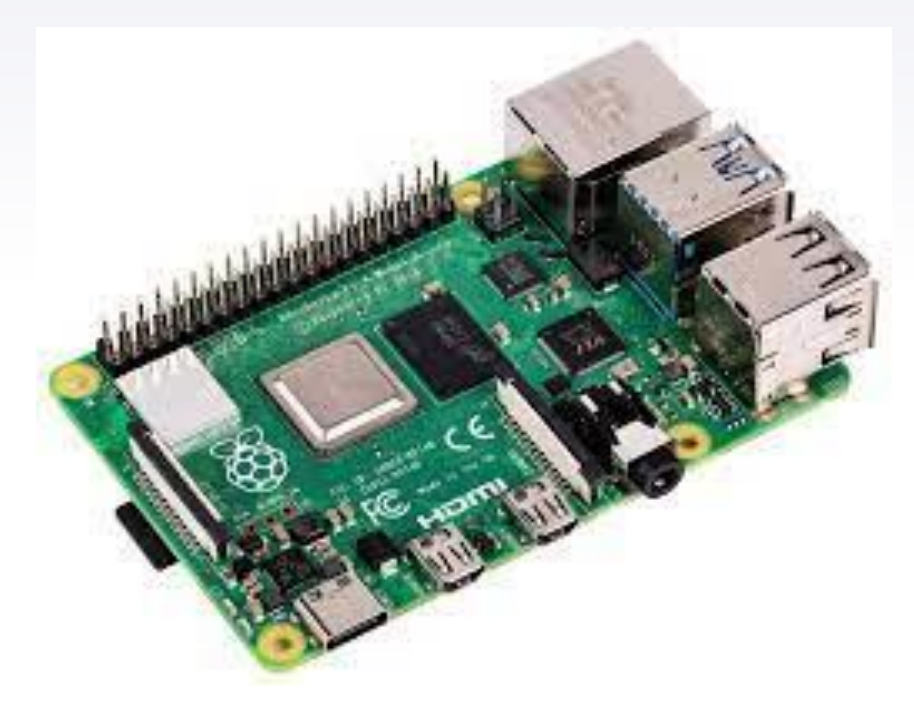

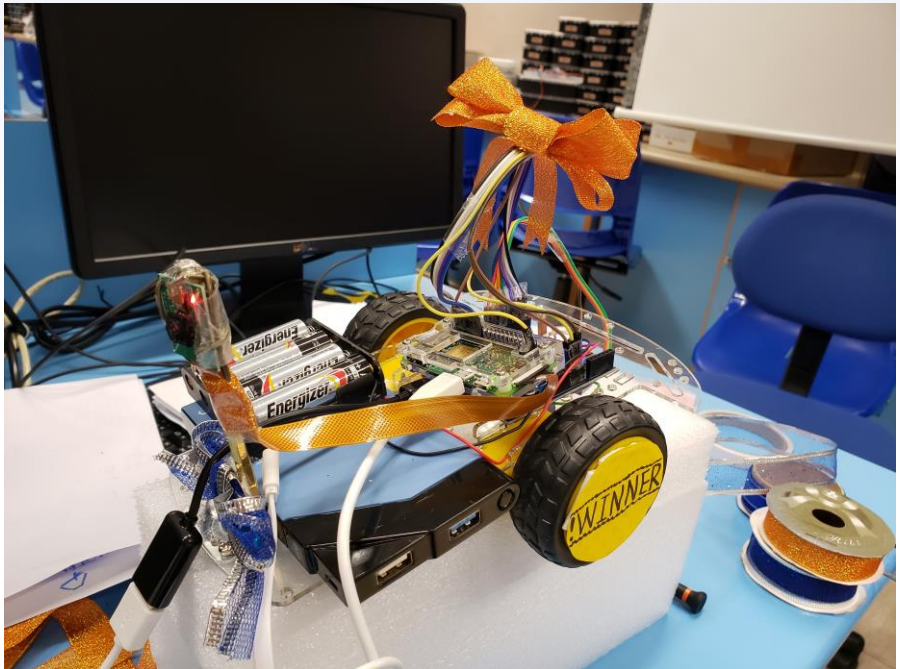

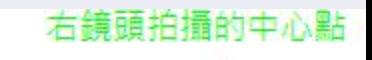

#### 左鏡頭拍攝的中心點

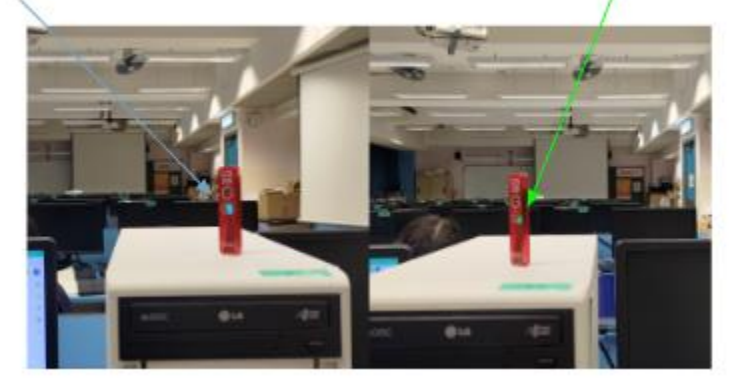

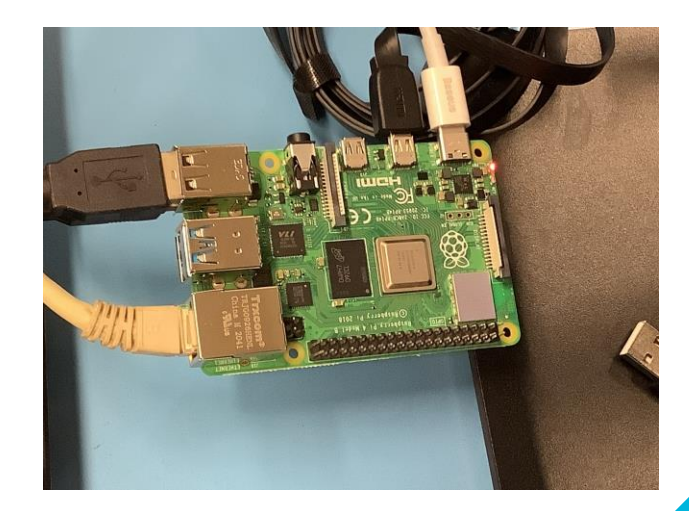

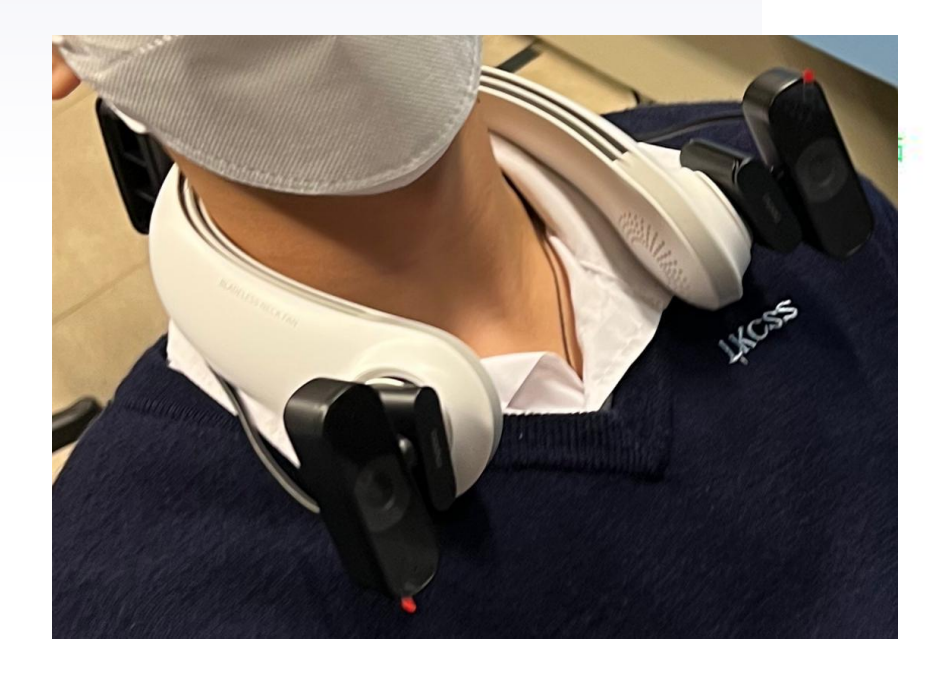

### Conclusion: Event handler

- An **event** is an action that takes place when a user interacts with a program.
- Each event can be in a high level, e.g. GUI events include **key presses**, mouse movement, action selections, and timers expiring.
- On a lower level, events can represent **availability of new data** for reading a file or network stream.
- In programming, an **event handler** is a routine that **operates once an event** takes place.
- and dispatches events or messages in a program.<br>[https://en.wikipedia.org/wiki/Event\\_\(computing\)](https://en.wikipedia.org/wiki/Event_(computing)) • An event handler can be implemented in an **event loop** that waits for events

[https://en.wikipedia.org/wiki/Event\\_loop](https://en.wikipedia.org/wiki/Event_loop) https://www.technologyuk.net/computing/softwaredevelopment/software-design/event-driven-programming.sht

17

# Thank you!!

# The Next Session will begin!

BEGIN.